# **Trimble Access**

# Version 2023.10 Release Notes

This release of the Trimble<sup>®</sup> Access<sup>™</sup> software includes the following changes.

### **Key features**

### Tools for connected cloud workflows

#### Automatically download updated project files

When working in cloud projects, Trimble Access can now automatically receive design file updates from Trimble Connect. This ensures that you are always working on the latest version of any project file, eliminating the need for manual file transfers and reducing the risk of making decisions based on outdated information.

In the **Sync scheduler** screen, enable the **Automatically download updates** switch in the **File download settings** group to enable automatic notifications in Trimble Access when file updates are available.

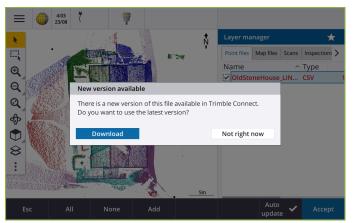

For more information, see the topic **Automating data sync using the Sync scheduler** in the *Trimble Access Help*.

#### Automatically download geoid, datum grid or shift grid files

When creating a job or opening a job for which you want to use a geoid model or datum grid file, if the controller is connected to the internet then Trimble Access can now automatically download the required geoid, datum grid or shift grid file for the selected coordinate system. This feature ensures that your surveying data is accurate and aligned with the latest standards, saving you time and reducing potential errors.

To use a different geoid model and datum grid or shift grid from the default selection, or if the controller is not connected to the internet, you must have previously copied the required files to the controller before creating the job.

For more information, see the topic Coordinate system in the Trimble Access Help.

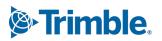

### Map tools for working with large datasets

#### Selecting items in BIM models using Organizer groups

Trimble Access 2023.10 provides the new Organizer tool on the BIM toolbar, which allows you to manage the display of items in the map using the same Organizer groups that have been set up for the project in Trimble Connect.

The Trimble Connect Organizer enables items in one or more BIM models to be organized into groups, for example by project phase, object type or location (floors or sections). Organizer groups that have been created in the Trimble Connect Organizer and *saved as manual groups* are available in Trimble Access for BIM models downloaded from the cloud. Rule-based Organizer groups are not supported in Trimble Access.

Select more than one subgroup in the same group to select the combination, where items in *any* of the selected subgroups are selected in the map. Select more than one group or subgroups in different groups to select the intersection, where only items that are in *all* of the selected groups or subgroups are selected in the map.

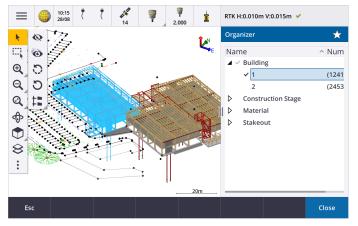

For more information, see the topic **Showing only some items in a BIM model** in the **Trimble** *Access Help*.

#### Improved Limit box for viewing large datasets

We have improved the **Limit box** so that it is easier to exclude parts of the map to view more clearly the area you are interested in:

- The first time you use the **Limit box** in the current job, the extents of the **Limit box** now match the current zoom extents and orbit of the map, rather than matching the extents of the job.
- It is now easier to rotate the Limit box. Simply orbit the view to the required zoom scale and orientation, and then tap the Reset limits button to rotate the Limit box so that the faces of the Limit box align with the map data, and to refit the Limit box to the current view. Previously you could change the orientation of the Limit box only by entering a Reference azimuth value in the Map settings or Cogo settings screen.
- When modifying the size of the Limit box using the sliders, the faces being modified are now shown in the map.
- You can now use the Limit box when using Trimble Access on a Trimble controller running

Android. Previously the **Limit box** was only available when using Trimble Access on a Trimble controller running Windows.

The **Limit box** is especially useful when viewing BIM models or point clouds, where you can exclude the outer parts of the model or point cloud so that you can view inside it:

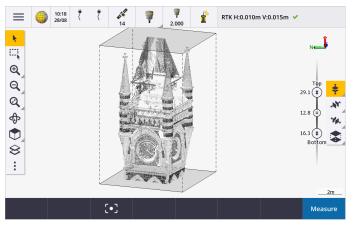

For more information, see the topic Limit box in the Trimble Access Help.

### **IBSS for GNSS RTK internet surveys**

Trimble Access now supports the Trimble Internet Base Station Service (IBSS) to provide a straightforward and efficient way to stream RTK corrections over the internet from a base station to rover receivers. With IBSS, you can set up your GNSS receiver as a base station and automatically stream RTK corrections to any rover that is also using IBSS in the same Trimble Connect project.

With IBSS you don't need to configure a corrections server. Simply choose IBSS as your base data link, and you're good to go. As many rover receivers as required can use the RTK corrections provided by IBSS within the same Trimble Connect project, making it as flexible and scalable as you need.

For more information, see the topic Internet Base Station Service (IBSS) in the Trimble Access Help.

### Other new features and enhancements

### Map improvements

- **BIM toolbar**: When enabled, the **BIM** toolbar is now automatically shown in the map when at least one BIM model has a layer set to selectable in the map using the **Layer manager**.
- **Predefined view**: We have streamlined the **Predefined view** button on the **Map** toolbar to make it simpler to return to plan view:
  - Tap 👕 to see a plan (two dimensional) view of the map.
  - Tap and hold 🕤 and then select **Top**, **Front**, **Back**, **Left**, **Right** or **Iso** to select a predefined three dimensional view of the map.
- **Orbit mode**: We have changed the behavior of **Orbit** mode so that when you tap **Orbit** by you can now tap individual items in the map to select them. To orbit the map around a 3D axis, tap and drag in the map.
- Auto-panning improvements: When you open a Cogo function or Review, if the selected entity (highlighted in yellow) is completely off the screen then the map auto-pans and zooms so that you can

see the selected entity. If part of the selected entity is on the screen however, then the map does not auto-pan.

#### Performance improvements

- We have significantly improved the performance speed of the software when viewing a cloud project that has a large number of jobs or design files. The loading time for a project that has around 1000 jobs is up to 10 times faster.
- We have significantly improved the performance speed of the software when connected to a Web Map Service (WMS). Loading times are up to 10 times faster.
- We have improved the performance speed of the software when loading a LandXML file. Loading times are up to 3 times faster.
- We have improved the map performance when interacting with map files that contain polylines and polygons in the map, including DXF, 12da, LandXML, Shapefiles and WFS web maps.
- Trimble Access is now faster to shut down when you exit the software.

#### Web map enhancements (WMS, WMTS, WFS)

Trimble Access version 2023.10 supports web map tile services (WMTS). Adding a web map for a web map tile service (WMTS) is similar to adding a web map service (WMS). WMS delivers a single image, whereas WMTS delivers multiple tiled images, which is typically faster. Map data from a WMTS in the Trimble Access map is available for up to 7 days when working offline, but you will be able to zoom or pan only to the same data as when the controller was connected to the internet.

Trimble Access version 2023.10 includes the following enhancements for web maps (WMS, WMTS, and WFS):

- The WMS/WFS softkey and the Web map service screens have been renamed to Web maps to better reflect the supported service types, which now includes WMTS.
- The **Sign in method** field and sign in options now appear directly below the **URL** field so that you can enter your sign in credentials and then tap the **Test** softkey to confirm receipt of a valid sign in token. The software no longer automatically tests the server connection when you exit the **Web maps** screen.
- The file format used to store WMS definitions has changed in Trimble Access version 2023.10. You must ensure the software completes the automatic file upgrade process before you can change the settings of an existing WMS.

To start the automatic upgrade process, make sure the controller is connected to the internet and then open the **Web maps** screen. The software automatically converts each existing .wms file to the new .wms file format. A progress bar shows the progress of each file conversion.

If for any reason the software is unable to complete the file conversion process (for example, if the WMS server cannot be contacted) Trimble Access shows an error message. The next time you open the **Web maps** screen, the software will automatically retry to convert any unconverted WMS files.

**NOTE** – If a particular WMS persists in reporting errors during this process, you may need to delete the WMS from the **Web maps** screen and then recreate it at a later time when the WMS server is functioning correctly.

For more information, see the topic Web maps in the Trimble Access Help.

### **Favorites and Functions enhancements**

**Favorites** and **Functions** enable you to create shortcuts to software screens, map controls, or to enable/disable an instrument or receiver function. Trimble Access 2023.10 includes the following enhancements for Favorites and Functions:

- Set a function key to control map selections (Clear selection, Select all, Invert selection).
- Set a function key to control the display of map toolbars (**Toggle Limit box**, **Toggle BIM toolbar**, **Toggle CAD toolbar**, **Toggle Snap-to toolbar**).
- Set a function key to open the **Check backsight** or **Change target** screen.
- Set a function key to enable/disable instrument Wi-Fi or Wi-Fi HaLow (Toggle Wi-Fi/HaLow).

For more information, see the topic Favorite screens and functions in the Trimble Access Help.

#### New stake deltas

In Trimble Access version 2023.10 we have added the following new stake deltas:

Design slope

For the stake method **Side slope from alignment**, the **Design slope** delta displays the slope of the side slope directly below your current position.

• Surface slope

The **Surface slope** delta is primarily useful when staking an alignment with a DTM. The **Surface slope** delta displays the slope of the surface at right angles to the alignment and directly below your current position.

#### Points in an IFC file

IFC files that contain points that have been created by Trimble Quadri or Trimble Novapoint software are now displayed as IFC points in Trimble Access.

### **Updated polylines**

Polylines that are created from database points now move along with the underlying points, if those points move — for example if the coordinates of underlying points are edited in the **Point manager**.

#### Trimble Access file browser

When performing software functions that enable you to select files or folders, the software now shows the same Trimble Access file browser whether you are linking to files from the **Layer manager**, selecting a feature library file, or choosing the folder to export the job to.

The Trimble Access file browser enables you to select files or folders whether they are stored directly on the controller or stored on inserted USB drives or SD memory cards. Pin a shortcut to your favorite folders for faster selection.

For more information, see the topic Selecting files and folders in the Trimble Access Help.

### MicroSD cards now supported on Android

When using Trimble Access on a controller running Android, microSD cards are now supported as a storage location on the controller. We have also improved the handling of USB drives on Android.

### Simplified set up for GNSS RTK internet data links

We have improved and simplified the software prompts when setting up an internet data link to obtain GNSS corrections for your RTK survey over the internet. Previously you needed to create a GNSS contact and configure the network connection. Now you are prompted to select and configure the:

- GNSS corrections source where the Trimble Access software will obtain RTK data from
- **GNSS internet source** how the GNSS rover or the GNSS base will connect to the internet to obtain or transmit RTK data

As a consequence of this change, the **GNSScontacts.xml** file is no longer used. Instead, information about RTK internet data links is contained in the **GNSSCorrectionSource.xml** file and the **GNSSInternetSource.xml** file stored in the **Trimble Data\System Files** folder.

After upgrading to Trimble Access version 2023.10, the next time the GNSScontacts.xml file is used (for example, when you start a GNSS RTK survey or edit the RTK survey style):

- If there is a GNSScontacts.xml file in the system files folder on the controller and the GNSSCorrectionSource.xml and GNSSInternetSource.xml files do not already exist, the software upgrade process automatically processes the contents of the GNSScontacts.xml file to create the GNSSCorrectionSource.xml and the GNSSInternetSource.xml file.
- Any RTK internet data links you have previously configured will automatically work with the new **GNSSCorrectionSource.xml** and **GNSSInternetSource.xml** files.
- Once you have verified that RTK internet data links are working with the new XML files, you can delete the **GNSScontacts.xml** file from the **Trimble Data\System Files** folder.

For more information, see the topic **RTK internet data link** in the *Trimble Access Help*.

### Dial-in data links no longer supported

In Trimble Access version 2023.10 we have removed support for dial-in data links for GNSS RTK surveys. Dial-in data links enabled you to receive RTK corrections by dialing a cellular phone or modem located at the base receiver, but this method of receiving RTK corrections has fallen out of use in preference to radio data links or internet data links.

### Output NMEA messages over Bluetooth on Windows

When the controller is running Windows, and the receiver supports Bluetooth, you can now configure Trimble Access to send NMEA messages to an additional device connected to the GNSS receiver over Bluetooth. Use NMEA-0183 messages to additional equipment such as ground penetrating radar or sonar systems.

Configure NMEA output settings in the survey style. When you select **Bluetooth** in the **Receiver port** field, the Trimble Access software assumes the additional device is connected using Bluetooth port 1 on the GNSS receiver. (On Windows the software always uses Bluetooth port 2 to connect to and communicate with the receiver.)

### Simpler survey style configuration for ADL Vantage radios

When configuring the survey style data link to connect to an ADL Vantage, ADL Vantage Pro or ADL Vantage 35 radio, you can now select **ADL Vantage** in the **Radio** field to populate the survey style with the correct default settings for the radio. Previously, a connection to any ADL Vantage radio could be configured only by selecting **Custom** and then modifying the default settings.

### Instrument joystick

We have improved the behavior of the speed setting of the joystick when controlling a Trimble S Series total station or a Spectra Geospatial FOCUS 50 total station so that the speed setting also applies to the inner arrows for more precise control.

### World files for Georeference map Cogo function

When you use the **Georeference map** Cogo Adjust function to match locations in a map file to points in the job, the created world file now has the same name as the map file with a "w" appended to the file type extension (for example, filename.ifcw or filename.dxfw). Previously the software always created a .wld file.

If you have created .wld files using a previous version of Trimble Access the files can still be used in Trimble Access version 2023.10.

### Coordinate system enhancements

- **Ground scale factor**: The **Coord. sys** button in the **Job properties** screen now displays **(Ground)** after the coordinate system name if a ground scale factor is applied as part of the coordinate system.
- Grid coordinate direction and South Azimuth: The software now automatically selects the following settings in the Cogo settings screen for the coordinate system you have selected:
  - Grid coordinate direction
  - South Azimuth

### **Coordinate System Database updates**

The Trimble Coordinate System Database installed with Trimble Access includes the following enhancements:

- Added alternative zones and EPSG aliases for Finland.
- Added time dependent transformation for **South Africa**.
- Added EPSG codes for NZGD2000 projected coordinate systems for New Zealand.
- Added LDP zones for Ohio.
- Added NAD27 datum and zones for the city of **Toronto**.
- Added datum and zone for the Lyon Turin rail project.

### Hardware support

#### Trimble R580 GNSS receiver

Trimble Access version 2023.10 supports the new Trimble R580 GNSS receiver.

Equipped with Wi-Fi and integrated Bluetooth module for flexible connectivity options, the R580 has Trimble ProPoint® technology providing full GNSS constellation support with world-leading performance under canopy.

### USB cable connections to instruments on TSC5 controllers

When running Trimble Access on a TSC5 controller, you can now use the USB cable to connect to any Trimble conventional instrument, including the Trimble SX12 scanning total station.

### Android 13 & connections to SX12

Android 13 will be available to Trimble TSC5 controllers in late 2023. To use an SX12 scanning total station with a TSC5 running Android 13, the controller must be running Trimble Access version 2023.10.

### Help Portal enhancements

#### Download files from the Trimble Access Help Portal

The Trimble Access help portal now includes a **Downloads** area, giving you easy access to template files and software utilities you can use with the Trimble Access software.

From the **Downloads** page you can also download sample datasets, the complete set of release materials for recent releases including slide presentations and videos, and support bulletins.

To view the **Downloads** page, click the link below or click **Downloads** from the top-level menu in the Trimble Access help portal.

### **Resolved** issues

Automatic upload of jobs: We have fixed an issue where all jobs in a cloud project were automatically uploaded to the cloud when the status of only one job was changed to Fieldwork complete when the Automatically upload the current project setting was not enabled. Now when the Automatically upload the current project setting was not enabled. Now when the Automatically upload the current project setting was not enabled. Now when the Fieldwork complete, only that job is uploaded to the cloud when you tap the optimized any job

at any time, select the job in the jobs list, tap and select **Upload**.

- Job accessibility with multiple Windows users: We have fixed an issue where, after upgrading to a later version of Trimble Access, only the Windows user signed into the controller when the job was upgraded could open and use the job.
- Northing easting coordinates displayed as zero: We have fixed an issue when creating a new job using ground coordinates with a keyed-in scale factor. If you left the project location as null and entered non-zero northing and/or easting offsets then the offsets were incorrectly displayed as zero if you returned to the Coordinate system screen.
- New folder missing from New job screen: We have fixed an issue where the New folder button awas not always visible in the New job screen.
- File last modified: The Last modified column is now shown when viewing files in the Trimble Connect project or in the Trimble Access file browser. The Last modified column was removed when we added the new Trimble Access file browser when linking files from the Layer manager in Trimble Access version 2023.00.
- Job template linking files: We have fixed an issue where creating a job using a template that was created using a much older version of Trimble Access could result in files being incorrectly linked.
- Unused fields during import and export: You can now set more than one field to Unused when importing or exporting Comma Delimited CSV or TXT files.
- Layer manager: When using controller keys to navigate the software you can now press the spacebar key on the controller to select or deselect items in any tab of the Layer manager.
- **Background maps**: We have improved the appearance of Trimble Maps and Web Map Services backgrounds particularly background text on higher resolution screens. This is especially noticeable

on smaller screens, such as the Trimble TDC600 handheld and the Trimble TDC650 handheld GNSS receiver.

- **Trimble Maps**: We have fixed an issue where Trimble Maps imagery sometimes did not exactly align with Trimble Access job data when performing a complex site calibration.
- Web maps: We have fixed the following issues with WMS or WFS services where:
  - Web maps did not display data in the map if the web map was providing data using an unexpected version number. By default, if the URL for the web map does not include a version number Trimble Access now uses the latest version of the web map.
  - When you select or clear the **Base layer** check box the changed layer order is now shown in the map when you close the **Web maps** screen. Previously you had to change the visibility of layers in the **Layer manager** to view the change.
  - We have improved the configuration and reliability of authenticated WMS and WFS connections.
- **DXF blocks**: We have fixed an issue where nested blocks in linked DXF files were not always scaled correctly.
- **BIM models**: We have fixed an issue where BIM models containing more than 65,535 triangles were not displayed correctly in Trimble Access.
- **IFC attributes**: Attributes from an IFC file are now associated with polylines created from the IFC file, as well as polylines created by offsetting the IFC edge or polyline. When staking these polylines the asstaked points also record the IFC attributes.
- **Polylines created from IFC**: We have fixed an issue where polylines created on the CL of an IFC pipe sometimes doubled back on themselves.
- **Calculations using polylines:** Area and perimeter calculations using polylines that have been feature coded as polygons are now correctly calculated.
- **Point name already exists:** We have fixed an issue where the **Point name already exists** dialog appears and you cannot close it.
- Measure codes: We have fixed an issue where the software removed control codes from the Code field if you switched to a different screen, for example the video screen, after selecting the codes but before measuring and storing the point.
- Measure codes MCD file: When an FXL file is replaced (for example by copying the FXL file into the System files folder on the controller or by downloading it from Trimble Connect) if the FXL file does not contain any Measure codes groups the original MCD file that holds the previously configured Measure codes group information is now retained. If the new FXL file contains Measure codes group information then a new MCD file is created from the groups in the FXL file.
- Offsets when measuring codes: When measuring a line or arc with an offset, the Offset button now remains selected after measuring the first point and the offset is applied to subsequent points until you tap the Offset button again to turn it off.
- **Display features with only a control code**: The **0** layer in the **Features** tab of the **Layer manager** now includes features that do not have a feature code but do have a control code, and they are now displayed in the map.
- Feature symbology: We have fixed the following issues when using an FXL file that defines symbology:
  - Features that use symbols colored magenta are now displayed as magenta. Previously these were displayed as black.

- Features that use symbols comprised of arcs are now drawn in the map and exported to DXF, consistent with how they are displayed in Trimble Business Center.
- Features that use symbols that are always drawn the same size (not scaled) are now drawn correctly in the map. Previously these were drawn flipped or "mirrored".
- Last used attributes: We have fixed an issue when stringing codes where the software only remembered the last used attributes if the **Prompt for attributes** check box was selected.
- Selecting points: We have fixed an issue when the Stakeout items list is displayed, where if you tapped in the map to add another point to the list but there was more than one point close to where you tapped in the map, the software did not always respond. Now the Please select list is displayed, allowing you to select the point or points to add to the list.
- Alignment stakeout with IMU: We have fixed an issue when staking an alignment where the cut/fill stored in the job did not always equate to the design elevation minus the as-staked elevation. This could happen on rare occasions when measuring IMU tilt compensated points and a new position was received between the time the cut/fill was calculated and the point was stored to the job. Differences of up to 3mm (1/100th ft) were possible.
- Stake skew offset: When staking out a line or arc by skew offset you can now change the design elevation and it updates as expected.
- Line/arc stakeout: We have fixed an issue where you could not key in a station value that is before the start or beyond the end of the line or arc from the Select station screen, although you could from the stakeout selection screen.
- Line/arc/polyline selection: We have fixed an issue when staking a line, arc or polyline in a linked file when connected to a Trimble SX10 or SX12 scanning total station, where if you tapped **Esc** to exit the **Stakeout** screen the line, arc or polyline remained selected in the map and could not be deselected.
- Stakeout graphics in video screen: We have fixed an issue where stakeout graphics showing your current position to the stakeout position were not updated when you toggled between the video feed, the map screen and back to the video feed.
- Wi-Fi is not enabled: When connected to a Trimble SX10 or SX12 scanning total station with Wi-Fi disabled on the controller, Trimble Access no longer displays an annoying message warning that Wi-Fi is not enabled.
- Scan point clouds on Android: We have improved the appearance of scan point clouds displayed using the Gray scale option when viewed on a controller running Android.
- **Dual-prism offset:** We have fixed an issue where Trimble Access would occasionally apply an incorrect pole height when measuring points using the **Dual-prism offset** method.
- **Fix station setup**: We have fixed an issue where it was not possible to use the **Fix station setup** function to enter coordinates for a station setup that was completed with null coordinates.
- **Check backsight**: We have fixed an issue where, after performing a Station setup with the laser pointer turned on, **Check backsight** would incorrectly switch the instrument to DR mode.
- Autolock status incorrectly stored: We have fixed an issue where points were stored with the current Autolock status at the time of point storage, rather than the Autolock status at the time the point was measured. This meant that sometimes the Autolock status stored with the point was incorrect.
- Available stations: We have fixed an issue where the list of stations available for stakeout included station types that are only available when staking a road using the Trimble Access Roads app. These included stations that related to templates, superelevation and widening, and design sections.

- Writing to USB drive on Android: We have fixed an issue on controllers running Android where the Trimble Access software prompted you to remove the USB drive before the software had finished writing to the USB drive when using the Copy job or Export job functions.
- **Georeference map on Android**: Map text is now drawn to scale when using the **Georeference map** function on controllers running Android. Previously the text could appear as oversized black shapes which made it difficult to use the **Georeference map** function.
- Scan point size on Android: We have improved the point size of scan points on controllers running Android. The size of scan points is better at all four sizes available from the **Point size** drop-down field in the **Map settings** or **Video settings** screen, but is most noticeable at the smallest size.
- Images missing on TDC600: We have fixed an issue on the TDC600 where if you captured an image by tapping the Camera app icon or by a double-press of the Power key then the image was not automatically moved from the Pictures folder on the controller to the <job name> Files folder. If you

tapped  $\equiv$  and then selected **Instrument / Camera**, then the image was automatically moved.

- **TDC600 compass**: We have fixed an issue where if you changed the screen orientation from portrait to landscape on the Trimble TDC600 handheld, the compass reading was incorrect by 90 degrees. The compass is used in Trimble Access to provide a heading only when stationary. Once you start moving the heading is provided by the GNSS receiver.
- **SP80 NMEA output**: We have fixed an issue where starting NMEA output from the lemo port, port 1, of a Spectra Geospatial SP80 receiver would result in an "Invalid receiver port" message.
- **Application errors**: We have fixed several issues that caused occasional application errors when using or closing the software. In particular:
  - When creating a new job and tapping the **New** button more than once while the software is creating the job.
  - When creating a new job from an existing job which has at least one linked map file that has been moved or deleted.
  - When creating a new job using Create from JobXML or DC file when a geoid model is missing.
  - When creating a new job with **Ivory Coast/RCGI 2022** selected as the coordinate system. This issue was introduced in Trimble Access 2023.01.
  - When using the Layer manager in a project with a large number of files.
  - When changing the visibility of a georeferenced file in the **Layer manager** after the map has rebuilt as a result of changing software settings such as units or reference azimuth settings.
  - When attempting to select points on a polyline using the **Snap-to** toolbar after using the **Georeference map** function.
  - When tapping an arc more than once using the **Snap to intersection** tool.
  - When attempting to use a feature code symbol for which the symbol name included special characters.
  - When attempting to use an FXL file larger than 100 MB.
  - When exporting to DXF when the feature library file references symbol types that are not supported by Trimble Access.
  - When measuring rapid points stored with a point code that has attributes.
  - When using an incomplete station setup with a Trimble VISION instrument.
  - When starting a conventional survey with **Use last** selected as the station setup when **TRK** mode is enabled in the survey style.

- When staking out with Auto F1/F2 enabled, and accidentally pressing the Enter key twice in quick succession.
- When performing a resection, if you tapped the **Measure** softkey as soon as it appeared and the resulting measurement was out of tolerance.
- When performing an object oriented setup and changing the method from **Known points** to **Point**, **edge**, **plane** when using F1/F2 measurements.
- When switching to a different job when connected to a Trimble SX10 or SX12 scanning total station.
- When using the **Tap-and-move** function to turn an SX10 or SX12 from the video screen.
- When working with the screen in portrait orientation and minimizing the SX10 or SX12 video window to zero height.
- After pressing Ctrl + Q to close the software and then tapping  $\equiv$  before the software closes.
- The software could become unresponsive when shutting down due to low disk space.
- When shutting down the software on a controller running Android.

# Roads

### **New features**

### Strings and surfaces stakeout workflow

The new **Strings and surfaces** workflow in Trimble Access Roads enables you to stake strings as linear objects similar to roads, typically when you do not have a road design file. For example, you can stake traffic islands or curbs, or the cut and fill to any structure that is defined by two strings, such as an embankment or construction earthworks.

Strings can be lines, arcs or polylines that are keyed in to the job or they can be selected from any linked files that contain linework, including DXF, IFC, or 12da files.

Select a string as the primary stationing string and then stake one or two strings with stationing relative to the primary stationing string. When staking one string you can also select a surface. When staking two strings a surface is created between the strings. Additional surfaces can also be selected.

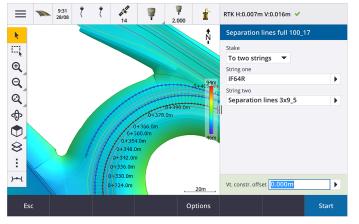

For more information, see the topic Road workflows in the Trimble Access Help.

### New stake deltas

In Trimble Access version 2023.10 we have added the following new stake deltas:

Design slope

For stake methods **To a string**, **Station on string** and **To the nearest string**, the **Design slope** delta displays the slope of the template element that precedes the string that you have selected to stake.

For stake methods **To the road** and **Two strings**, the **Design slope** delta displays the slope of the template element directly below your current position.

• Slope

The **Slope** delta displays the slope of the template element directly below your current position. The **Slope** delta is useful when the stake method is **To a string** or **Station on string** and your position is off the template element that precedes the string that you have selected to stake.

• Surface slope

The **Surface slope** delta is primarily useful when staking an alignment-only road with a DTM. The **Surface slope** delta displays the slope of the surface at right angles to the horizontal alignment and directly below your current position.

### Enhancements

# One string and Two strings stakeout methods now available from Strings and surfaces menu

As a consequence of the new **Strings and surfaces** workflow available in Trimble Access Roads 2023.10, the **To the string** and **Two strings** stakeout methods are now available from the **Strings and surfaces** menu. The **Strings and surfaces** methods are also available when you tap a string in the map when working in the Roads app.

To stake a line, arc or polyline, from the Roads map tap and hold in the map and select more than two entities to stake, or switch to General Survey.

### **Resolved** issues

- **Precise elevation**: The **Precise elevation** function in Trimble Access Roads combines the GNSS horizontal position with the elevation from a conventional setup. In Trimble Access version 2022.00 through 2023.01, only the GNSS position was being stored in the job. Trimble Access 2023.10 stores the GNSS, conventional, and combined records, as in earlier versions.
- Road stakeout with IMU: We have fixed an issue when staking a road where the cut/fill stored in the job did not always equate to the design elevation minus the as-staked elevation. This could happen on rare occasions when measuring IMU tilt compensated points and a new position was received between the time the cut/fill was calculated and the point was stored to the job. Differences of up to 3mm (1/100th ft) were possible.
- **Stakeout offset**: We have fixed an issue when manually editing the station when staking a road. The stake offset value now calculates and updates correctly.
- **Nearest string**: We have fixed an issue where after selecting the road and the **Nearest string** stake method, the **Start** button did not appear in the lower right of the screen, and you needed to select a different method and then reselect **Nearest string** before the **Start** button appeared.

- Available stations: We have fixed these issues after selecting the available stations when staking out:
  - During stakeout the software now shows all relevant station types as selected in the **Available stations** screen.
  - The software now updates station details as expected for all stations.
- Staking a side slope: We have fixed an issue when attempting to stake a side slope using the To the road or To the string method where if there was a gap in the string the software reported the cross section view was unavailable and the current position was beyond the start or end of the string.
- Side slope showing incorrect values in Review: We have fixed an issue where the side slope incorrectly displayed both a cut and a fill slope when the side slope string was defined only by a cut slope or a fill slope (the other slope value was null). This issue occurred only when reviewing the road and selecting a cut slope immediately after having reviewed the fill slope. Subsequent selections in the **Review** screen incorrectly showed both slope values.
- **Construction offsets RXL and LandXML roads**: We have fixed an issue where the station construction offset value was not being remembered after selecting a side slope position.
- **Review point**: When reviewing a point with the coordinate display set to station and offset relative to a road where the road consisted only of a horizontal and vertical alignment, the **V.dist** value to the alignment is now displayed. Previously it displayed null.
- **GENIO roads**: When selecting a different string in the cross section view the graphical display now correctly updates to show the newly selected string.
- Application errors: We have fixed several issues that caused occasional application errors when using or closing the software. In particular:
  - When the stake method was **To the road** and a vertical construction offset was applied when the template had only one element.
  - When reviewing or staking a GENIO road when the GENIO file did not include a 6D string or when selecting a second GENIO road to display in the map.
  - When staking a GENIO road after selecting a string to stake from the map or from the list, or after tapping **Start** when staking using the **Station on string** method with a secondary road selected.
  - When staking a GENIO road when another road is also displayed, selecting first a 6D string in the stakeout selection screen and then selecting a 5D string.

# Tunnels

### **Resolved issues**

- **Template radius**: We have fixed an issue where the radius of arcs used in tunnel templates was being incorrectly calculated when the template assignment method was changed from perpendicular to vertical. This error resulted in strange tunnel shapes and produced "Invalid radius" warnings.
- **Application errors**: We have fixed several issues that caused occasional application errors when using or closing the software. In particular:
  - When setting out positions.

# Mines

### Enhancements

### Auto stake now supports manual repositioning of the instrument

While the software is iterating to find a point within tolerance of the target, you can now tap **Pause** to temporarily halt the iteration process to manually reposition the instrument. The software switches the instrument to tracking mode and shows the stakeout deltas, which indicate the direction the instrument needs to go to reach the target. A value shown in red indicates the deltas are out of tolerance. Use the arrow keys on the controller or the arrow keys on the video screen to move the instrument closer to the target. Once the delta values are shown in black tap **Store** to store the record, restart the auto stakeout sequence, and move to the mark point step.

This change enables you to locate and stake points within the auto-stake routine instead of waiting until the end of the auto stake sequence to resolve skipped points.

### **Resolved** issues

- Application errors: We have fixed several issues that caused occasional application errors when using or closing the software. In particular:
  - After tapping the column header to reorder blast holes and then tapping the **Swap** softkey to reverse the direction of the blasthole.

# Supported equipment

Trimble Access software version 2023.10 communicates best with the software and hardware products listed below.

**NOTE** – For best performance, hardware should always have the latest available firmware installed.

For more information on recent software and firmware versions, refer to the **Trimble Geospatial Software** and Firmware Latest Releases document.

### Supported controllers

### Windows devices

The Trimble Access software runs on the following Windows® 64-bit devices:

- Trimble TSC7 controller
- Trimble T7, T10, or T100 tablet
- Supported third-party tablets

For more information on supported third-party tablets, refer to the support bulletin **Trimble Access 2021 on** 64-bit Windows 10, which can be downloaded from the **Support bulletins** page in the **Trimble Access Help Portal**.

### Android devices

The Trimble Access software runs on the following Android™ devices:

- Trimble TSC5 controller
- Trimble TDC600 handheld data collector
- Trimble TDC650 handheld GNSS receiver (only with Trimble Access subscription)
- Trimble TCU5 controller

TIP – Trimble Access is designed to be used in **Portrait mode** or in **Landscape mode** on the **TDC600 handheld**. There are small differences in the UI to accommodate the portrait screen and the Android operating system. For more information, see the topic **The Trimble Access workspace** in the **Trimble Access Help**.

**NOTE –** The **Trimble TDC650 handheld GNSS receiver** can only be used with Trimble Access subscriptions - it cannot be used with Trimble Access perpetual licenses. The TDC650 is designed for GNSS-only surveying and does not support connections to total stations. Trimble Access apps that require conventional surveys cannot be used on the TDC650. These include Trimble Access Tunnels, Mines, and Monitoring. For more information on using the TDC650 with Trimble Access, refer to the **Supported GNSS receivers** section below.

### Supported conventional instruments

Conventional instruments that can be connected to the controller running Trimble Access are:

- Trimble scanning total stations: SX12, SX10
- Trimble VX<sup>™</sup> spatial station
- Trimble S Series total stations: S8/S6/S3 and S9/S7/S5
- Trimble mechanical total stations: C5, C3, M3, M1
- Trimble SPS Series total stations
- Spectra<sup>®</sup> Geospatial total stations: FOCUS<sup>®</sup> 50/35/30
- Supported third-party total stations

The functionality available in the Trimble Access software depends on the model and firmware version of the connected instrument. Trimble recommends updating the instrument to the latest available firmware to use this version of Trimble Access.

**NOTE** – You can connect to a Trimble SX10 or SX12 scanning total station from the TSC5 controller and the TDC600 model 2 handheld. However, connections to a Trimble SX10 or SX12 scanning total station are not supported when using the TCU5 controller or the TDC600 model 1 handheld.

### Supported GNSS receivers

GNSS receivers that can be connected to the controller running Trimble Access are:

- Trimble R series integrated GNSS surveying systems:
  - With a built-in inertial measurement unit (IMU): R780, R12i
  - With a built-in magnetometer tilt sensor: R12, R10
  - Other R series integrated GNSS receivers: R580, R8s, R8, R6, R4, R2
- Trimble modular GNSS surveying systems: R750, R9s, NetR9 Geospatial, R7, R5

- Trimble SPS Series GNSS Smart Antennas: SPS986, SPS985, SPS985L, SPS785, SPS585
- Trimble SPS Series GNSS modular receivers: SPS85x
- Trimble Alloy GNSS Reference Receiver
- Trimble TDC650 handheld GNSS receiver
- Spectra Geospatial integrated GNSS receivers: SP85, SP80, SP60
- Spectra Geospatial modular GNSS receivers: SP90m
- FAZA2 GNSS receiver
- S-Max GEO receiver

#### NOTE -

- As noted in the **Supported controllers** section above, the **Trimble TDC650 handheld GNSS receiver** can only be used with Trimble Access subscriptions, not perpetual licenses. When used with Trimble Access, the TDC650:
  - Can connect to an external antenna such as the Trimble Zephyr 3 antenna but cannot connect to another GNSS receiver.
  - Can connect to other survey equipment such as an echo sounder or laser rangefinder.
  - Can be used as a GNSS RTK solution only, providing accuracy at the following levels:
    - Centimeter accuracy Horizontal: 10mm, Vertical: 15mm
    - Decimeter accuracy Horizontal: 70mm, Vertical: 20mm
    - Sub-meter accuracy Horizontal: 300mm, Vertical: 300mm
  - Cannot be used with RTX and cannot be used for postprocessing.
  - Does not support camera-based eLevel.
- Because Spectra Geospatial receivers use different GNSS firmware to other supported receivers, not all functionality in the Trimble Access software is available when a Spectra Geospatial receiver is in use. For more information, refer to the support bulletin Spectra Geospatial receiver support in Trimble Access, which can be downloaded from the Support bulletins page in the Trimble Access Help Portal.

## Installation information

### License requirements

To install Trimble Access 2023.10, licenses are required for the General Survey app as well as for each Trimble Access app you want to use.

Perpetual licenses

Perpetual licenses are licensed to the controller. The controller must have a Trimble Access Software Maintenance Agreement valid up to **1 October 2023**.

Subscriptions

Subscription licenses are assigned to an individual user. When used with a subscription license, you can install Trimble Access 2023.10 onto any supported controller.

For more information, see **Required software licenses** in the **Trimble Access Help Portal**.

### Don't have a current license? You can still try out the software

If you do not have the required licenses you may be able to try out the software for a limited time. The options are:

- Create a **48-hour license** for Trimble Access if you are not able to sign in and use your subscription or if you have purchased a perpetual license but it has not yet been assigned to your controller.
- Create a **30-day Demonstration license** for Trimble Access if the controller does not have a current perpetual license. This type of temporary license is available on supported Windows and Android controllers.
- Create a **30-day Trial license** for specific Trimble Access apps if the controller has a current perpetual license, but no license for the specific app you want to try. This type of temporary license is available only on supported Windows controllers.

For more information, see Installing a temporary license in the Trimble Access Help Portal.

### Installing or upgrading Trimble Access

To install the software to your controller, use the appropriate Trimble Installation Manager for your controller operating system:

- Trimble Installation Manager for Windows 🔌
- Trimble Installation Manager for Android

For more information, see **Installing Trimble Access** in the **Trimble Access Help Portal**.

**NOTE** – Job (.job) files created using a previous version of Trimble Access are automatically upgraded when you open them in the latest version of Trimble Access. Once jobs are upgraded they can no longer be opened in a previous version. For more information, see Using existing jobs with the latest version of Trimble Access in the Trimble Access Help Portal.

# Learning resources

To learn more about Trimble Access software features and how to get the most out of the software, visit the resources below.

### **Trimble Access Help Portal**

The **Trimble Access Help Portal** is available at **help.trimblegeospatial.com/TrimbleAccess/** and includes the full contents of the on-board *Trimble Access Help* in 14 languages, as well as links to videos available from the Trimble Access YouTube channel.

The **Downloads** area of the **Trimble Access Help Portal** provides links to download useful resources, including:

- Support bulletins
- Software and utilities
- Template files
- Stylesheets
- Sample data
- Release materials (including slide presentations and videos)
- PDF guides

You can view the **Trimble Access Help Portal** from any computer that has an internet connection, without needing to have the Trimble Access software installed. You can also view it from your mobile phone, or from the controller running Trimble Access if you chose not to install the on-board help.

### **Trimble Access Help**

The Trimble Access Help is installed with the software when you select the Language & Help Files check box in

Trimble Installation Manager. To view the installed help, tap  $\equiv$  in the Trimble Access software and then select **Help**. The *Trimble Access Help* opens, taking you right to the help topic for the current screen in the Trimble Access software.

### Trimble Access YouTube channel

The Trimble Access YouTube channel provides a large number of videos highlighting useful software features. Watch videos on recently added features or take a look at one of the playlists to explore a specific area of the software.

We post new videos regularly, so make sure to click **Subscribe** on the Trimble Access YouTube channel page to get notified when new videos are available.

# **Trimble Access Apps**

The Trimble Access software suite offers surveyors and geospatial professionals a range of specialized field applications designed to make fieldwork easier. With an easy-to-use interface, optimized workflows, and real-time data synchronization, the Trimble Access software suite enables you to accomplish more every day. Improve your competitive edge by selecting the applications that best suit the work that you do.

### Trimble Access apps supported on Windows devices

The following Trimble Access apps are supported when running this version of Trimble Access on a **supported Windows device**:

- Roads
- Tunnels
- Mines

- Land Seismic
- Pipelines
- Power Line
- Katastermodul Deutschland
- Monitoring
- AutoResection
- BathySurvey

**NOTE** – Changes to the Trimble Access apps that are supported can change after release. For up to date details, or details on apps supported with previous versions of Trimble Access, refer to the support bulletin **Trimble Access App availability**, which can be downloaded from the **Support bulletins page** of the Trimble Access Help Portal.

### Trimble Access apps supported on Android devices

The following Trimble apps are supported when running this version of Trimble Access on a **supported Android device**:

- Roads
- Tunnels
- Mines
- Pipelines
- Power Line
- Katastermodul Deutschland
- Monitoring
- AutoResection
- AllNAV Rounds

**NOTE** – Changes to the Trimble Access apps that are supported can change after release. For up to date details, or details on apps supported with previous versions of Trimble Access, see **Trimble Access App** availability.

### Legal information

© 2023, Trimble Inc. All rights reserved. Trimble, the Globe and Triangle logo, ProPoint, Spectra, and Trimble RTX are trademarks of Trimble Inc. registered in the United States and in other countries. Access, VISION, and VX are trademarks of Trimble Inc.

For a complete list of legal notices relating to this product, go to help.trimblegeospatial.com/TrimbleAccess/ and click the Legal information link at the bottom of the page.